## **Fernbedienung SIPROTEC 4 über Ethernet-Modems 7XV585x**

#### *Allgemeines*

Die Ethernet-Modems entsprechen vom Funktionsumfang her prinzipiell den schon bekannten analogen oder digitalen Fernsprechmodems. Als Übertragungsmedium wird statt analoger oder digitaler Fernsprechnetze das mittlerweile weit verbreitete Ethernet genutzt. Dazu werden die auf der RS232-Schnittstelle empfangenen Daten in ein TCP/IP-Protokoll eingepackt, auf der Gegenseite wieder ausgepackt und auf der RS232-Schnittstelle ausgegeben. Statt einer Telefonnummer wird zum Verbindungsaufbau vom rufenden Ethernet-Modem (Büromodem) eine IP-Adresse gewählt. Diese Umstände ermöglichen die einfache Handhabung der Ethernet-Modems im Schutz-Bedienprogramm DIGSI 4, wenn Sie die folgende Applikationshilfe genauestens beachten.

Das Beispiel beschreibt ein kleines privates Netzwerk mit freien IP-Adressen. Der Bedien-PC mit Windows XP und DIGSI 4.50 hat hier die feste IP-Adresse 192.168.10.100. Das Büromodem hat die IP-Adresse 192.168.10.161, die Anlagenmodems 192.168.10.153 und 192.168.10.154.

*Hinweis: Diese Applikationshilfe dient lediglich als zusätzliche Anwenderinformation und setzt die Kenntnis der allgemeinen Hinweise zur Handhabung des Produktes und dessen Grundfunktionen wie im Handbuch beschrieben voraus.* 

#### *Vorgehensweise:*

- **Modemtreiber in Windows installieren**
- **Modems mit dem Konfigurationstool einstellen** 
	- o Grunddaten (IP-Adresse und Namen) des Büromodems festlegen
	- o Grunddaten (IP-Adresse und Namen) des Anlagenmodems festlegen
	- o Bedien-PC und Ethernet-Modems in das Ethernet einbinden
	- o Kommunikationsparameter (Baudrate, Datenformat, usw.) des Büromodems festlegen
	- o Kommunikationsparameter (Baudrate, Datenformat, usw.) des Anlagenmodems festlegen
- **Telefonbuch und Modems im Anlagenmanager von DIGSI 4 anlegen** 
	- o Telefonbuch mit IP-Adressen anlegen
	- o Büro und Anlagenmodem mit Einstellungen anlegen
	- o Modemverbindung anlegen
- **Modemverbindung aufbauen** 
	- o Verbindungsaufbau starten
	- o Zu wählende "Rufnummer" (IP-Adresse) kontrollieren, ggf. korrigieren
	- o Verbindungsaufbau im Reportfenster kontrollieren
	- o Verbindung zum Schutzgerät wird hergestellt

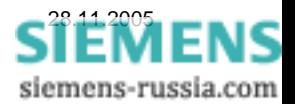

### *Modemtreiber installieren*

Zum Betrieb des Ethernet-Modems in einer Windows-Applikation muss der Modemtreiber in der Windows-Systemsteuerung installiert werden.

Voraussetzung ist das Betriebssystem Windows NT 4 ab SP6a, Windows 2000 oder Windows XP (Professional).

Der Modemtreiber **ipetherModem.inf** für das Ethernet-Modem befindet sich auf der beiliegenden **CD ..Manuals 7XV5**" unter **..Accessories / 7XV585x / Driver**".

### *ACHTUNG! Aktuelle Informationen finden Sie im Internet unter:*

 **[www.SIPROTEC.de](http://www.siprotec.de/) unter Zubehör / 7XV585x oder Anwendungen / Fernbedienung** 

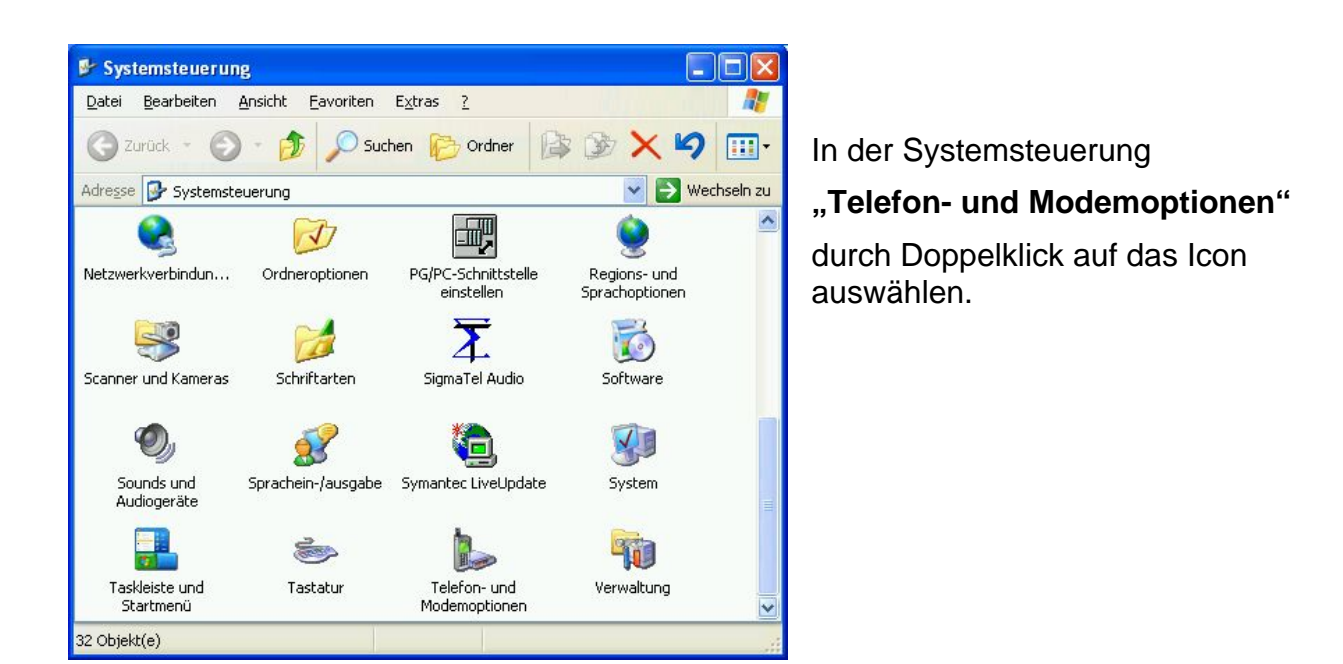

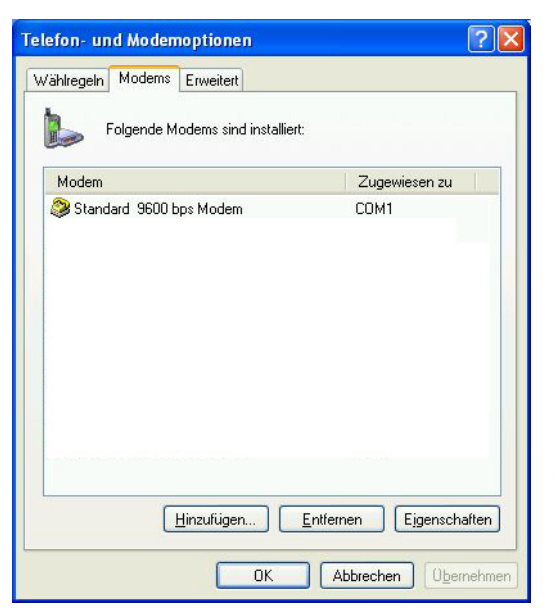

Mit **Hinzufügen..** wird ein neuer Modemtreiber in Windows installiert.

Ist noch kein Modemtreiber installiert, bietet Windows automatisch ein Installationsfenster an.

Weiter mit **OK**.

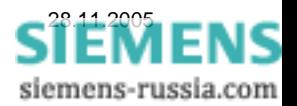

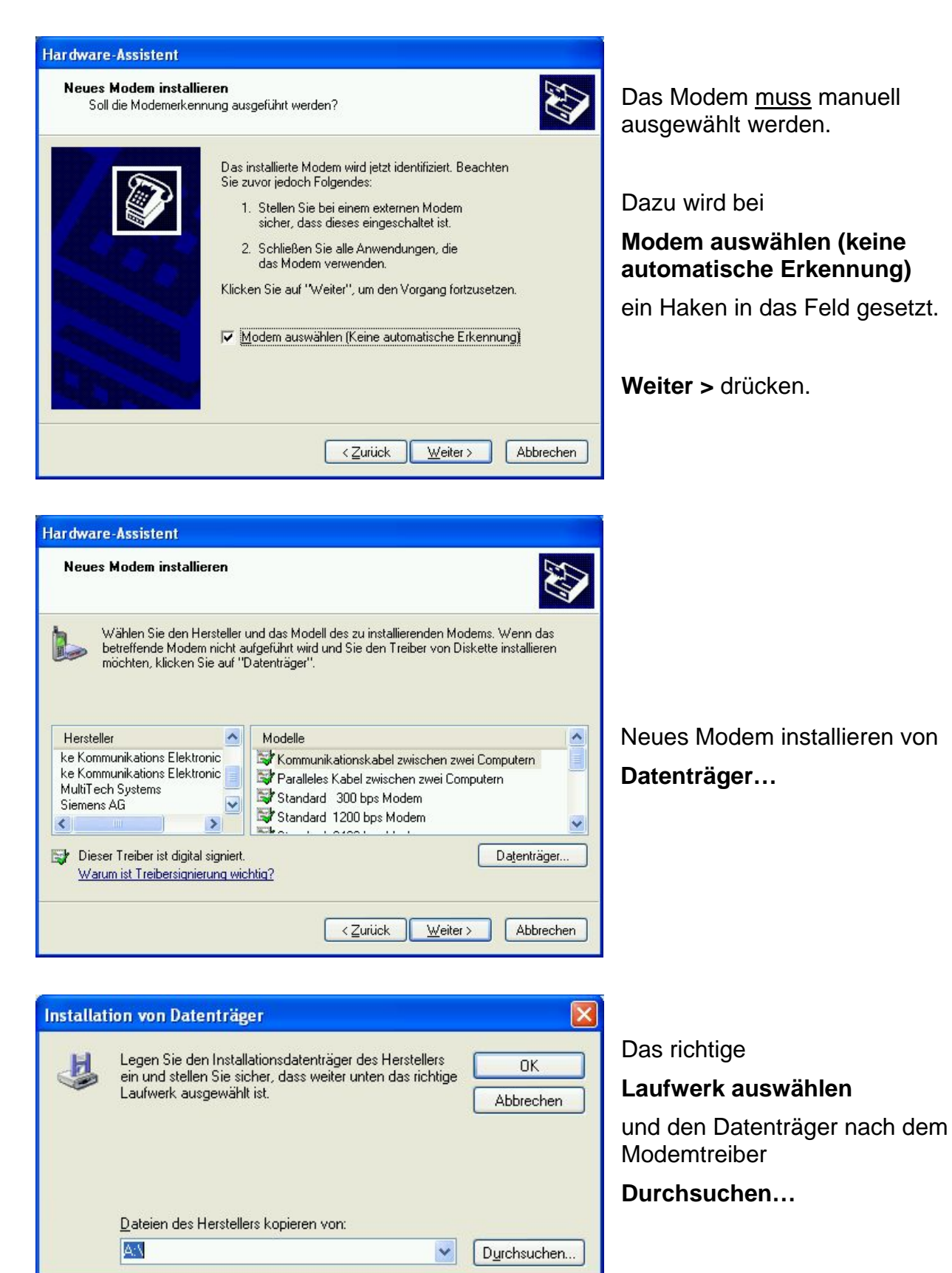

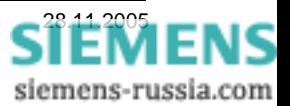

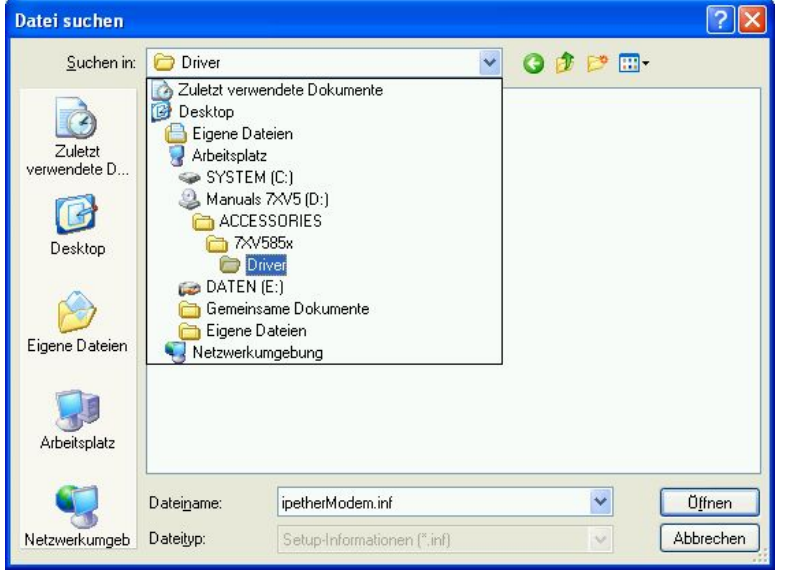

Der Modemtreiber befindet sich auf der CD

**Manuals 7XV5**

im Pfad

**Accessories / 7XV585x / Driver / …** 

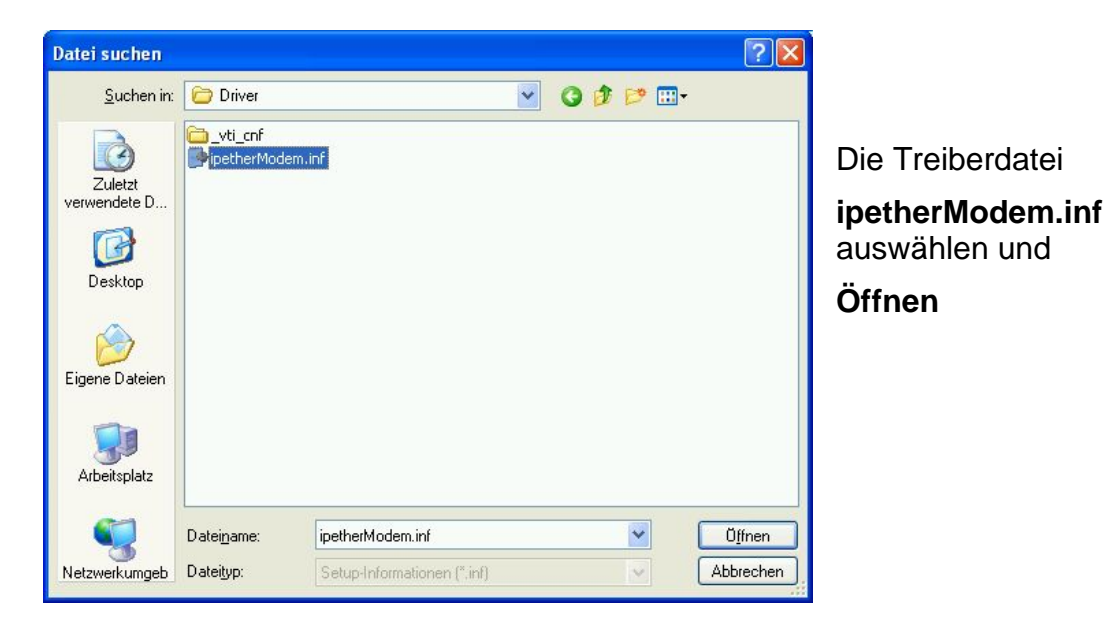

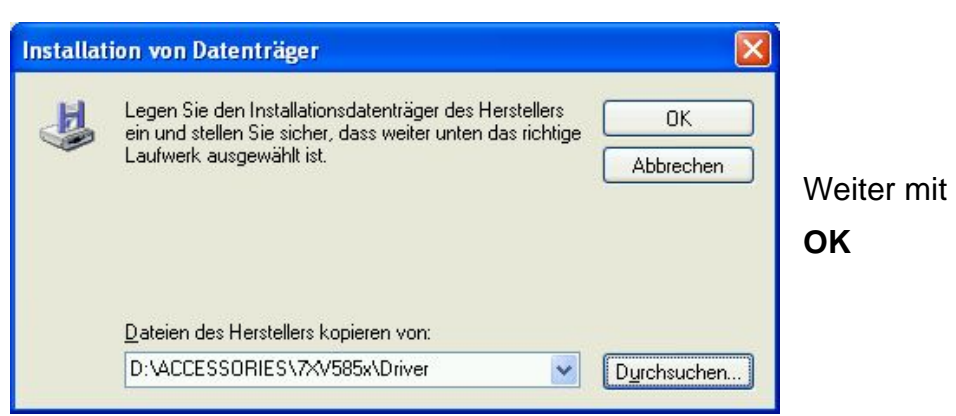

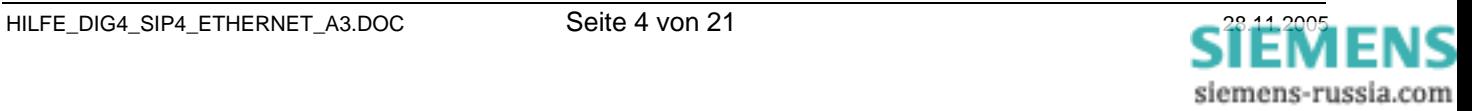

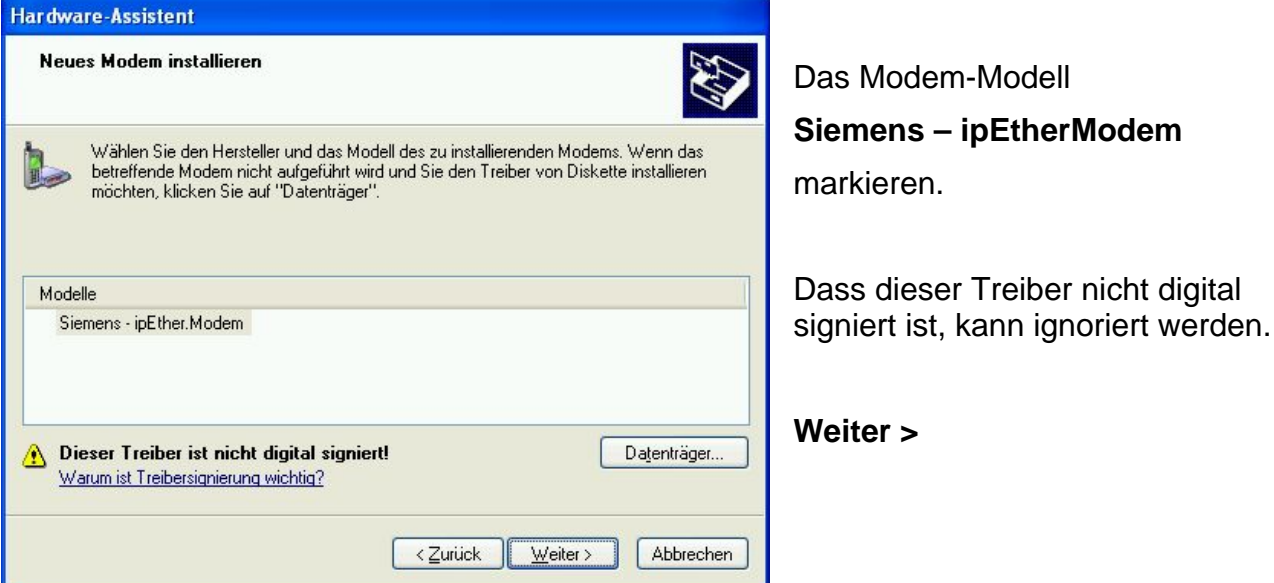

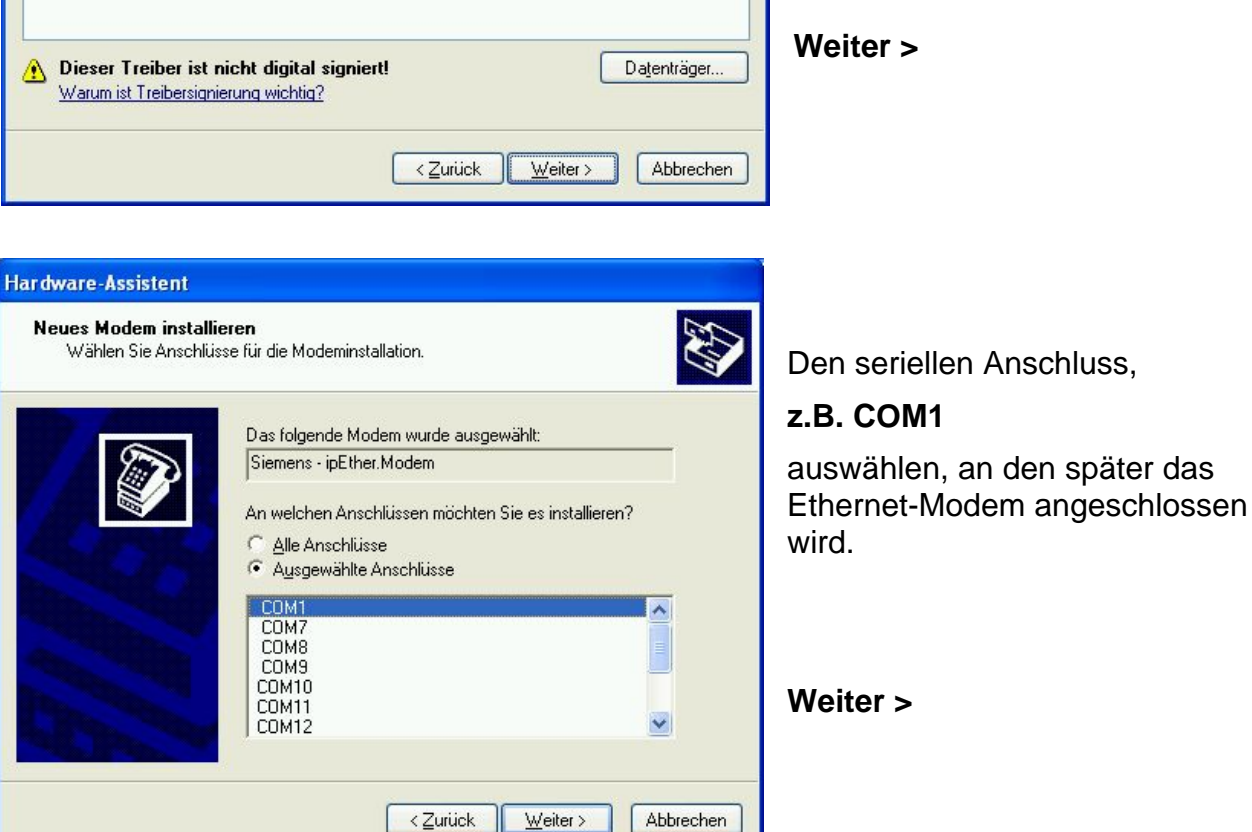

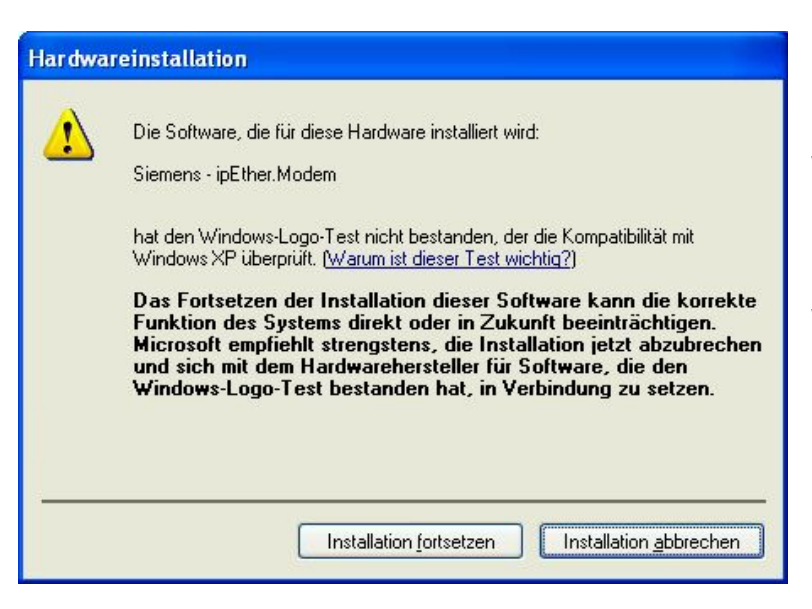

Diese Warnung von Windows XP kann ignoriert werden. Der Treiber wurde mit Windows XP getestet.

Weiter mit

### **Installation fortsetzen**

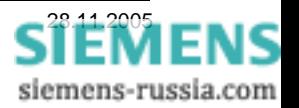

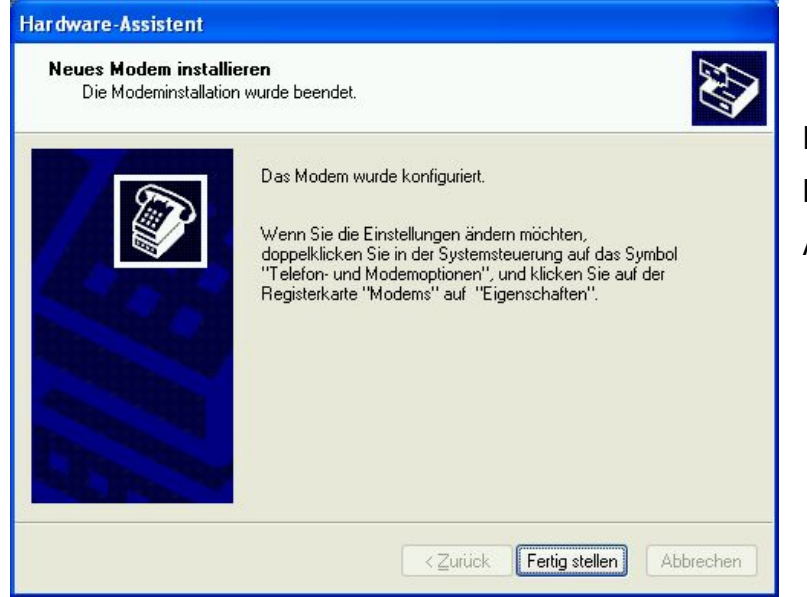

Die Installation wird mit **Fertig stellen**  Abgeschlossen.

 $7x$ Telefon- und Modemoptionen Wählregeln Modems Erweitert Folgende Modems sind installiert: Modem Zugewiesen zu Siemens - ipEther.Modem COM1 Standard 9600 bps Modem COM1 COM1 Hinzufügen... Entfernen Ejgenschaften  $\overline{OK}$ Abbrechen Ubernehmer

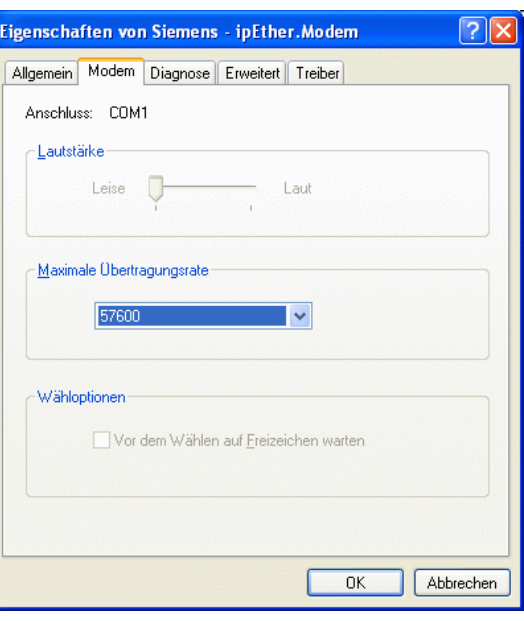

Übersicht der installierten Modemtreiber in Windows.

Mit **Eigenschaften** können die Einstellungen des markierten Modems kontrolliert und geändert werden.

Hier kann die maximale Baudrate zum Endgerät eingestellt werden.

**Diese Baudrate wird für alle Anwendungen auf 57600 Bd eingestellt und darf nicht mehr geändert werden.** 

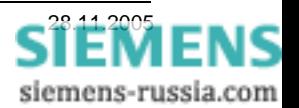

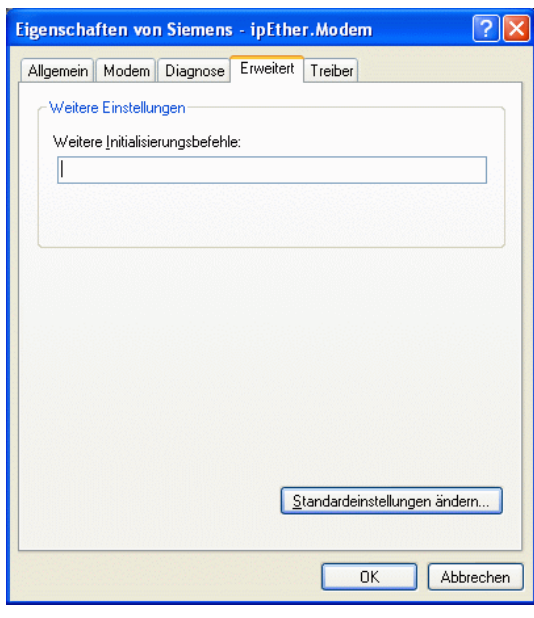

Im Feld "Erweitert" brauchen keine "Weiteren Initialisierungsbefehle" eingegeben werden.

Diese zusätzlichen Befehle werden später in DIGSI 4 eingegeben.

Unter **"Standardeinstellungen ändern"** brauchen auch keine Einstellungen vorgenommen werden.

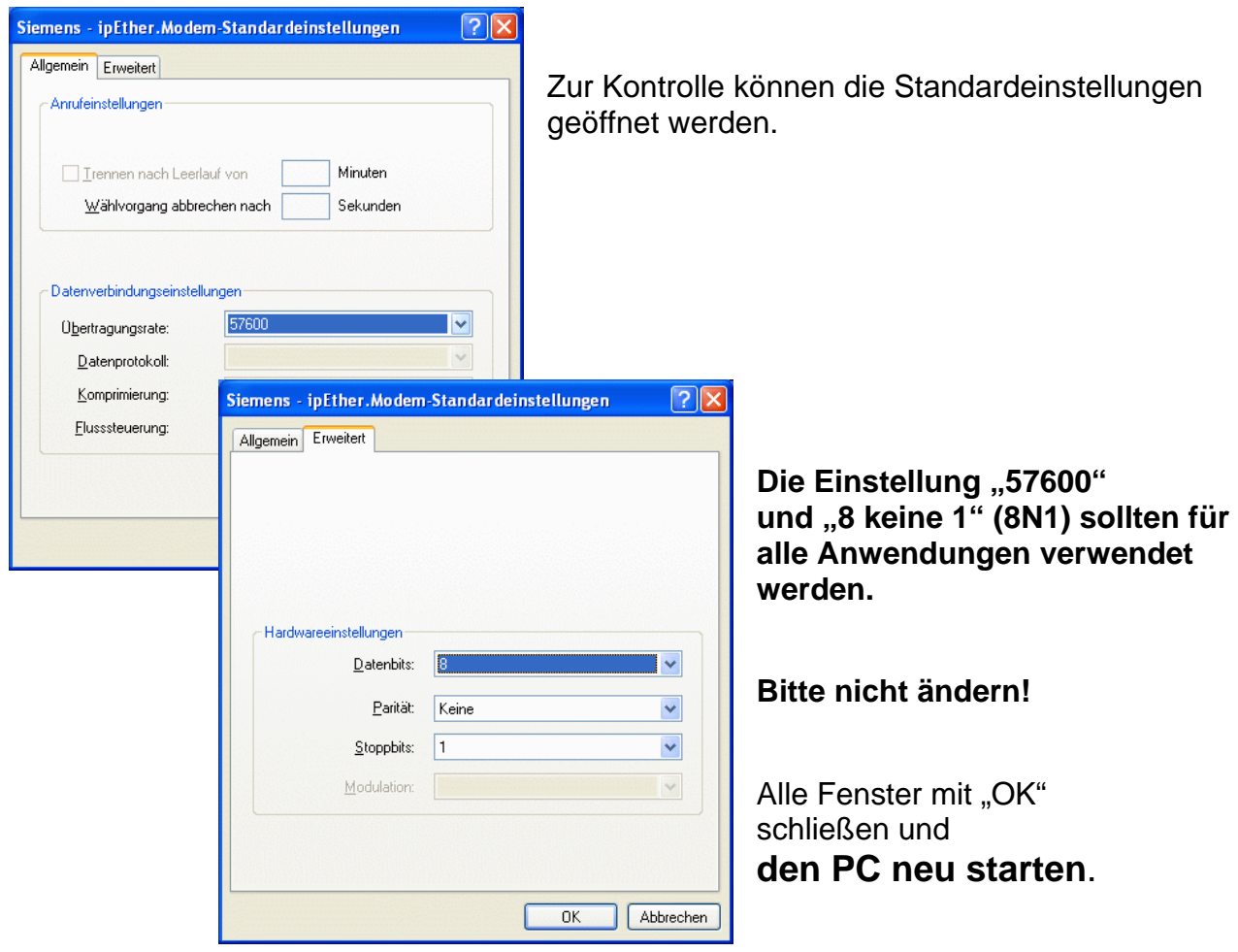

*Achtung: Diese Einstellungen des Modemtreibers werden von DIGSI 4 übernommen und werden dann beim Wählvorgang des Büromodems verwendet.* 

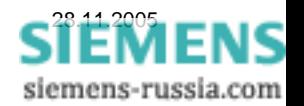

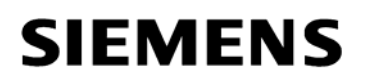

#### *Ethernet-Modems mit dem Konfigurationstool einstellen*

Alle Modems sind bei der Auslieferung mit einer Werkseinstellung geladen, die den unterschiedlichen Applikationen angepasst werden muss. Dies kann prinzipiell auch mit einem Terminal-Progamm über die RS232-Schnittstelle erfolgen, geschieht aber am einfachsten mit dem Konfigurationstool auf einem PC der über ein gekreuztes Patch-Kabel mit dem Ethernet-Modem verbunden ist.

Die Installation des Konfigurationstools ist im Ethernet-Modemhandbuch detailliert beschrieben, das gekreuzte Patch-Kabel liegt jeder Lieferung bei.

Ist das Ethernet-Modem mit Hilfsspannung versorgt und über das gekreuzte Patch-Kabel mit dem Bedien-PC verbunden wird das Konfigurationstool gestartet. Das Modem sollte sofort nach dem Start gefunden werden.

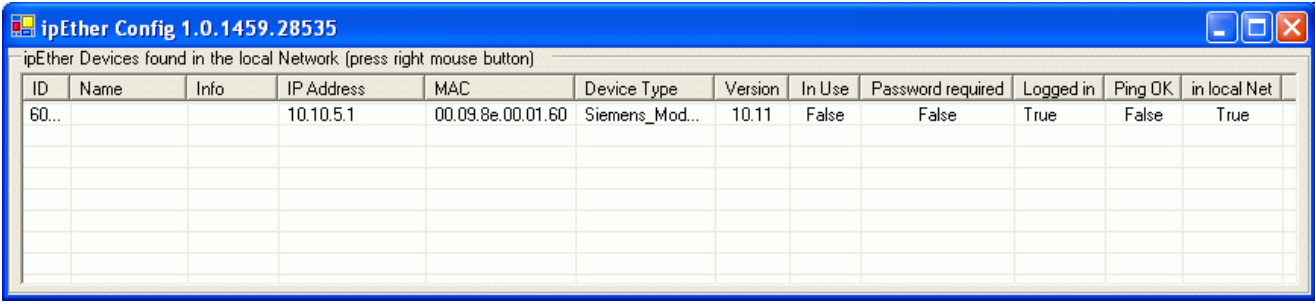

*Hinweis:* Bei diesem Beispiel sind dem Bedien-PC feste Adressen zugeordnet:

IP-Adresse: 192.168.10.100 / Subnetmask: 255.255.255.0

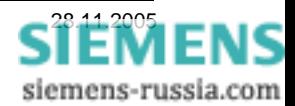

#### *Dem Büromodem IP-Adresse und Name zuordnen*

Jedem Ethernet-Modem muss in einem privaten Netz (LAN) oder einem öffentlichen Netzwerk (WAN) eine eigene, eindeutige IP-Adresse zugeordnet werden.

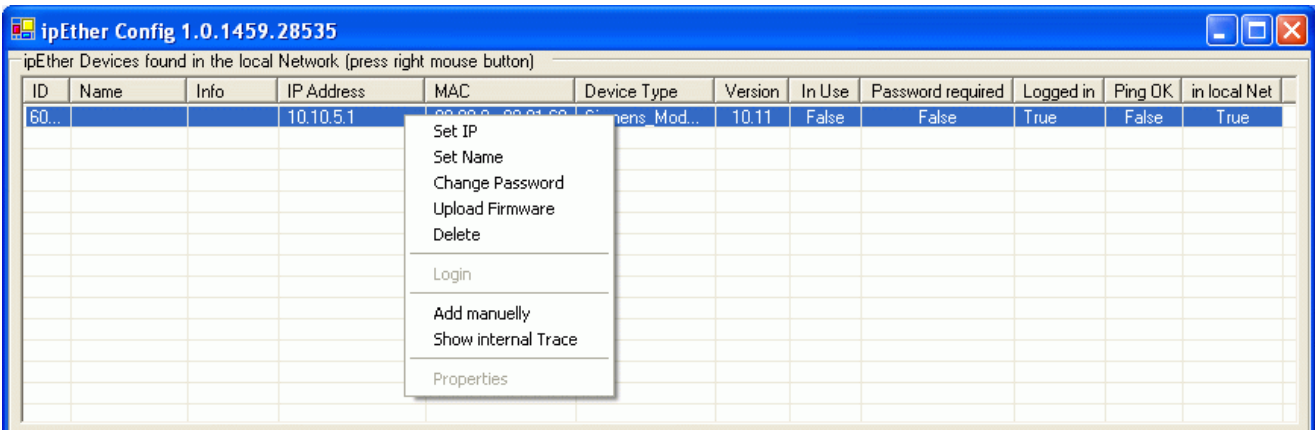

Mit der rechten Maustaste auf die voreingestellte IP-Adresse (10.10.5.1) klicken. Es öffnet sich eine Auswahlbox

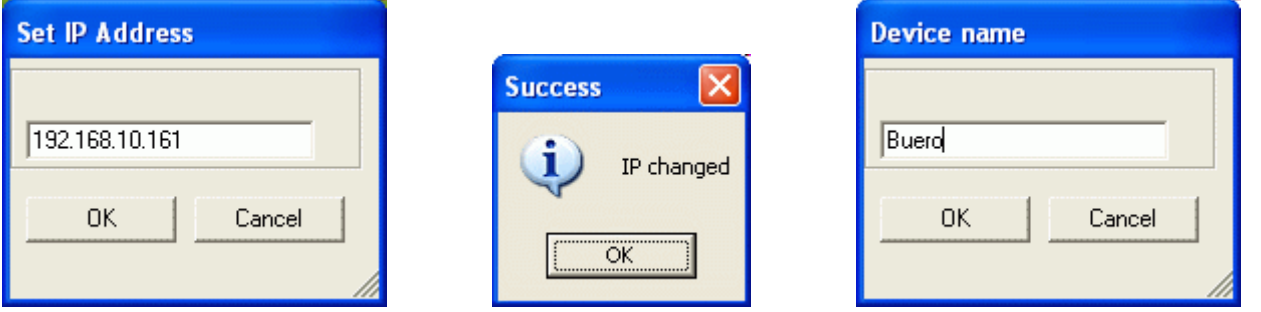

In der Auswahlbox "Set IP" auswählen und neue IP-Adresse (hier 192.168.10.161) eingeben und mit "OK" bestätigen.

In der Auswahlbox "Set Name" auswählen und Modemname (hier Buero) eingeben und mit "OK" bestätigen.

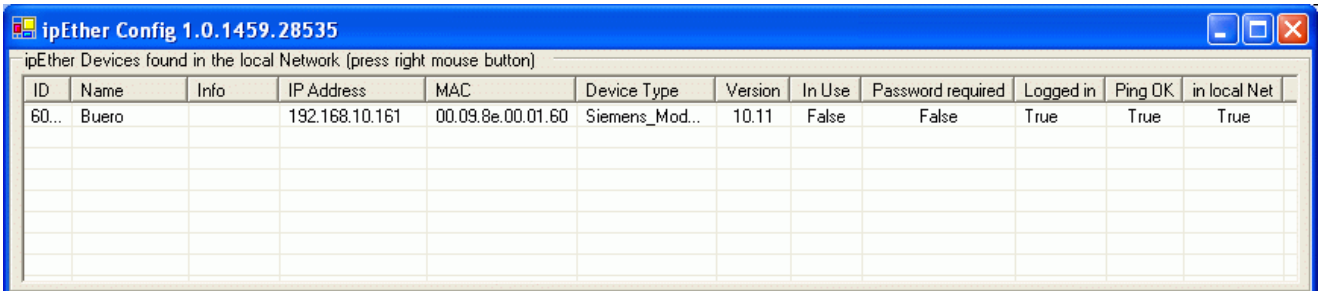

Werden die Einstellungen mit "OK" abgeschlossen sind diese im Ethernet-Modem gespeichert. Das Übersichtsfenster wird automatisch aktualisiert und das Ethernet-Modem mit seinen neuen Einstellungen angezeigt.

Nach einem Neustart des Konfigurationstools wird das Modem mit seinen aktuellen Einstellungen gefunden und angezeigt. In den Spalten "Ping OK" und "in local Net" wird mit der Anzeige "True" ausgesagt, dass das Modem sich jetzt im gleichen Netzsegment wie der Bedien-PC befindet und auf ein "Ping" antwortet. Die Spalte "Logged in" ist "True" sagt aus, dass jetzt auch andere Modemparameter eingestellt werden können.

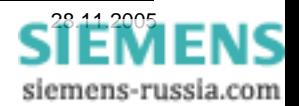

### *Dem Anlagenmodem IP-Adresse und Name zuordnen*

Jedem Ethernet-Modem muss in einem privaten Netz (LAN) oder einem öffentlichen Netzwerk (WAN) eine eigene, eindeutige IP-Adresse zugeordnet werden.

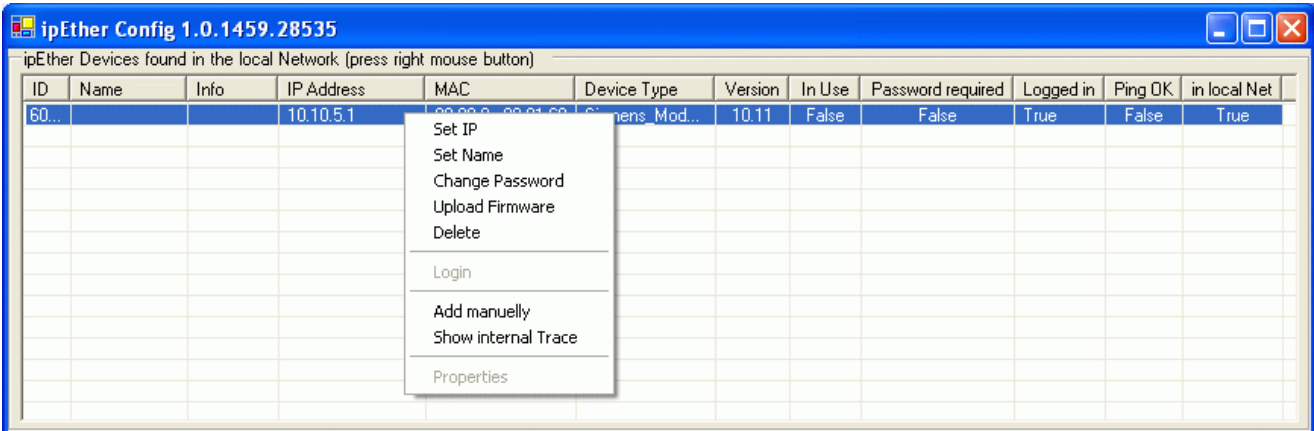

Mit der rechten Maustaste auf die voreingestellte IP-Adresse (10.10.5.1) klicken. Es öffnet sich eine Auswahlbox

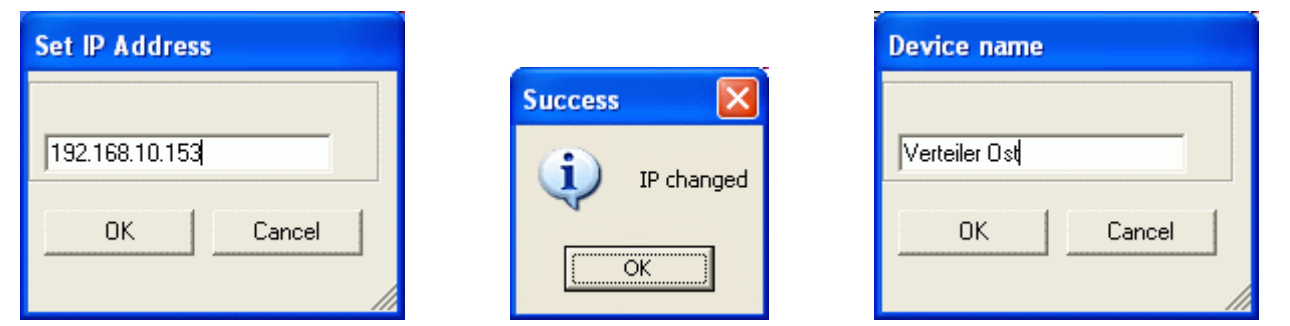

In der Auswahlbox "Set IP" auswählen und neue IP-Adresse (z.B. 192.168.10.153) eingeben und mit "OK" bestätigen.

In der Auswahlbox "Set Name" auswählen und Modemname (z.B. Verteiler Ost) eingeben und mit "OK" bestätigen.

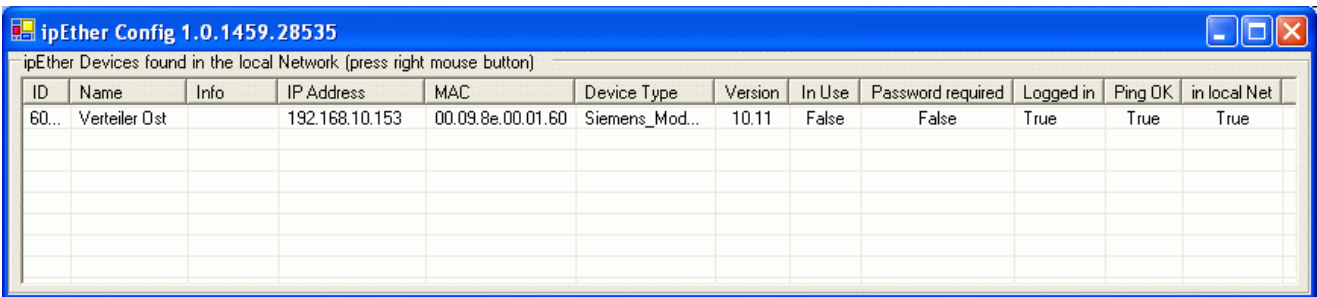

Werden die Einstellungen mit "OK" abgeschlossen sind diese im Ethernet-Modem gespeichert. Das Übersichtsfenster wird automatisch aktualisiert und das Ethernet-Modem mit seinen neuen Einstellungen angezeigt.

Nach einem Neustart des Konfigurationstools wird das Modem mit seinen aktuellen Einstellungen gefunden und angezeigt. In den Spalten "Ping OK" und "in local Net" wird mit der Anzeige "True" ausgesagt, dass das Modem sich jetzt im gleichen Netzsegment wie der Bedien-PC befindet und auf ein "Ping" antwortet. Die Spalte "Logged in" ist "True" sagt aus, dass das jetzt auch andere Modemparameter eingestellt werden könnten (siehe folgende Kapitel).

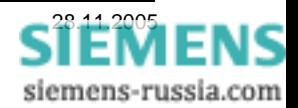

### *Einbinden der Modems in ein Netzwerk*

Nachdem den Modems eindeutige IP-Adressen zugewiesen wurden, können sie nun in das Netzwerk eingebunden werden. Das einfachste lokale Netzwerk kann mit einem zentralen Router, Switch oder Hub aufgebaut werden, an dessen Ausgänge alle Teilnehmer über Patchkabel (nicht gedreht) angeschlossen werden (siehe Bild).

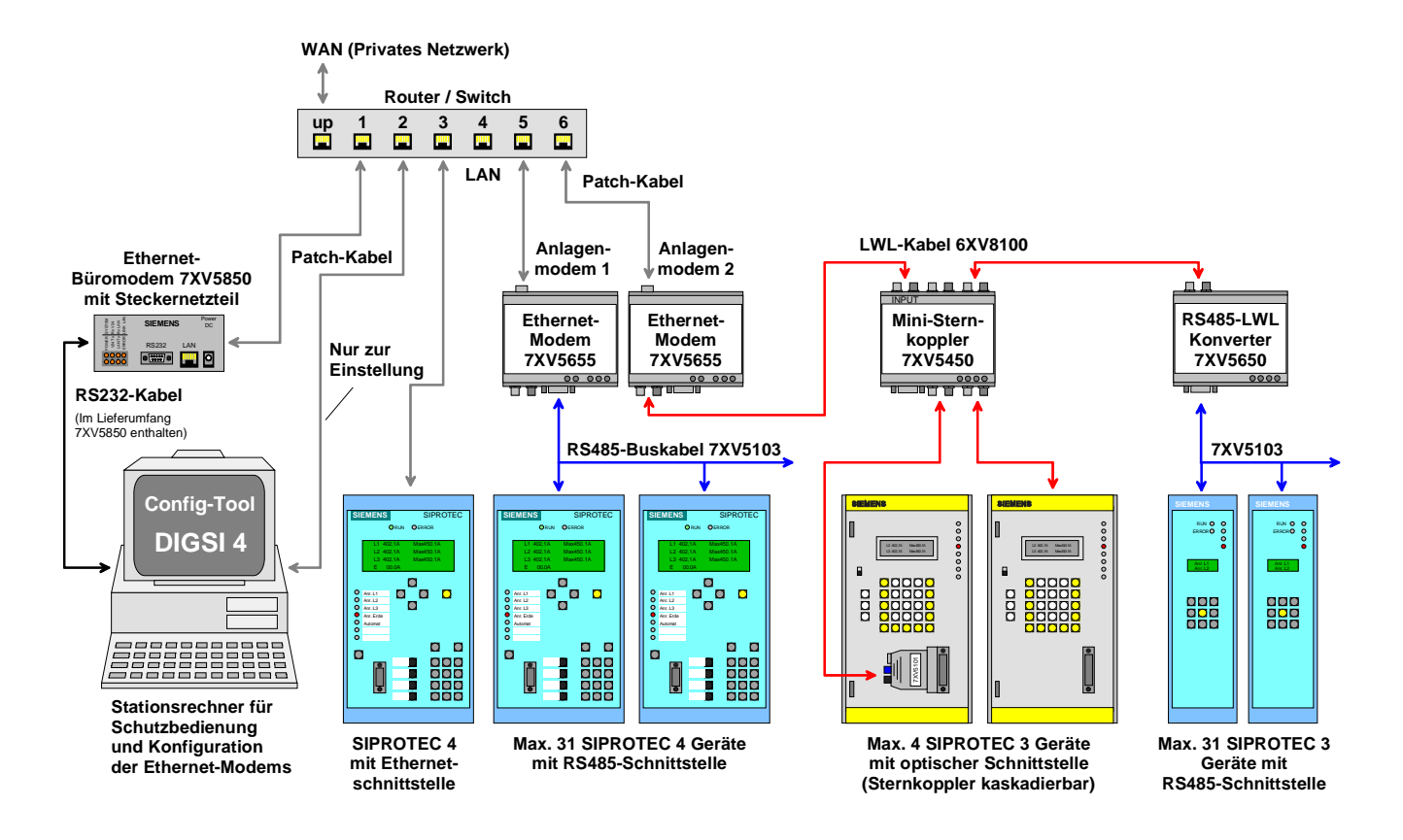

In dieser Applikation können mit dem "Stations-PC" alle im Netzwerk eingesetzten Ethernet-Modems konfiguriert, und alle Schutzgeräte mit DIGSI bedient werden.

Die Konfiguration der Ethernet-Modems erfolgt mit dem Konfigurationstool auf dem "Stations-PC" über die Ethernetverbindung (Patch-Kabel) zum Router bzw. Switch und über das Netzwerk zu den Ethernet-Modems.

Zur Bedienung der Schutzgeräte wird mit DIGSI 4 Remote auf dem "Stations-PC" eine Modemverbindung über die RS232-Schnittstelle zum Büromodem, über das Ethernet (Router bzw. Switch), zum Anlagenmodem und weiter zu den Schutzgeräten hergestellt.

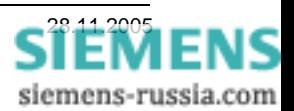

### *Kommunikationsparameter des Büromodems einstellen*

Das Büromodem erhält hier nur seine Grundeinstellung der RS232-Kommunikationsparameter. Bei der Anwahl eines Anlagenmodems mit DIGSI 4 werden andere Einstellungen (z.B. TC57) auf Werkseinstellung zurückgesetzt. Die Einstellungen der RS232-Schnittstelle und des Passwortschutzes bleiben dabei erhalten.

*Hinweis:* Sind die RS232-Schnittstelleneinstellungen abgeschlossen, kann über die RS232- Schnittstelle nur noch mit diesen Einstellungen zugegriffen werden.

Um zu den weiteren Einstellungen des Büromodems zu gelangen, wird das Auswahlfenster des entsprechenden Modems mit der rechten Maustaste geöffnet und "Properties" gewählt.

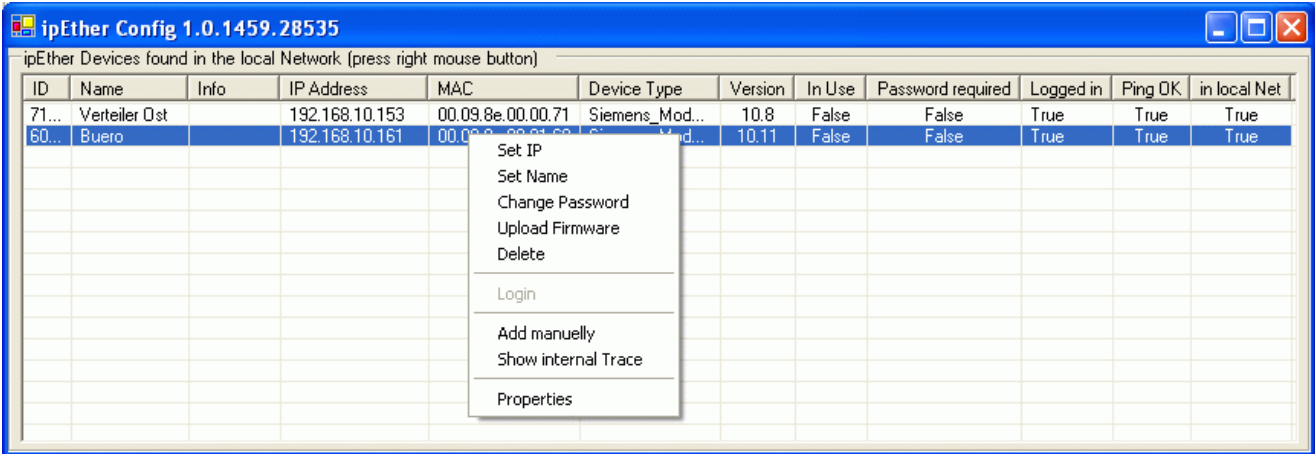

Alternativ können die Einstellfenster mit einem Doppelklick der linken Maustaste in die entsprechende Zeile geöffnet werden.

#### *TCP/IP - Einstellungen*

In diesem Fenster können unter "Info" die MAC- und IP-Adresse und der "Name" des Modems kontrolliert werden.

Der Eintrag "Default Gateway" wird in unserem Beispiel nicht geändert, d. h. bleibt 0.0.0.0.

Die "Subnet Mask" ist für die gewählte IP-Adresse 255.255.255.0.

Das Feld "automatically Connect to..." wird nur für Standleitungen benötigt.

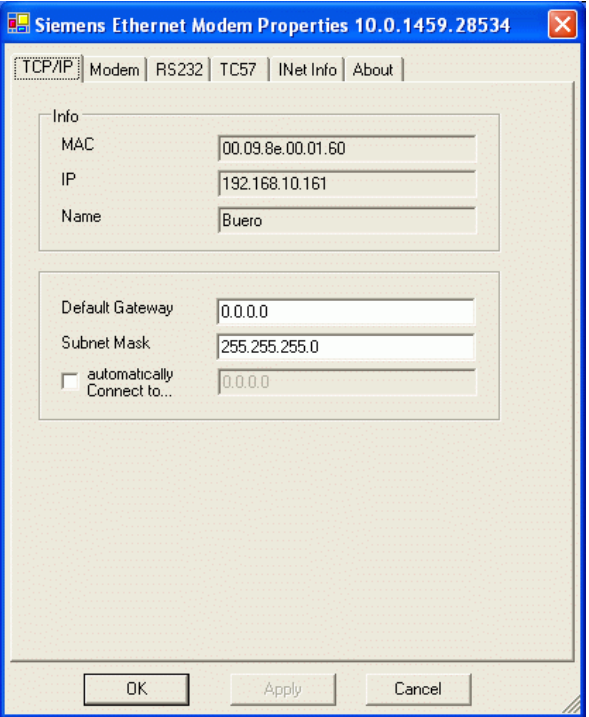

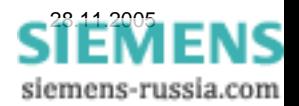

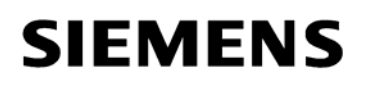

#### *Modem - Einstellungen*

In diesem Fenster muss (darf) nur das Feld "local Echo on (E1)" abgehakt sein.

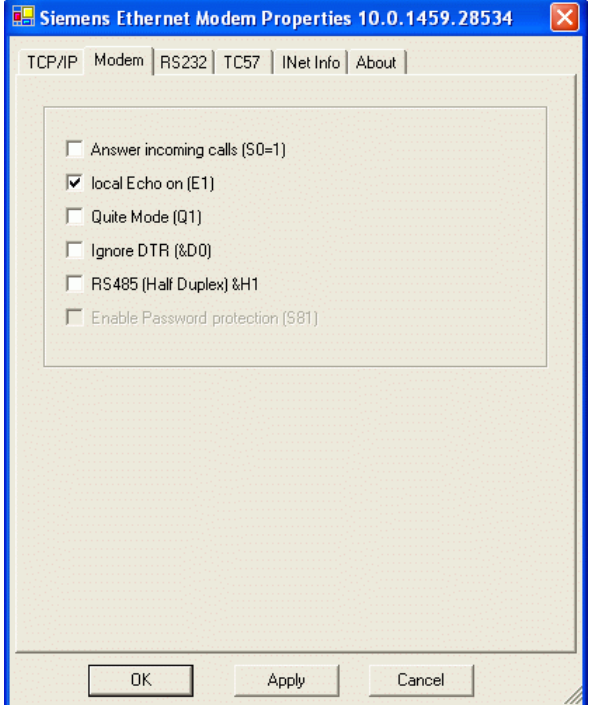

#### *RS232 - Einstellungen*

Im Fenster "RS232" werden die RS232-Schnittstellenparameter eingestellt.

Das Büromodem sollte generell auf

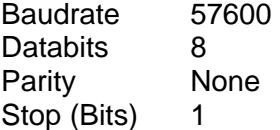

eingestellt werden.

Die anderen Grundeinstellungen

TotalReadTimeout, CharDistance,

sollten nicht geändert werden.

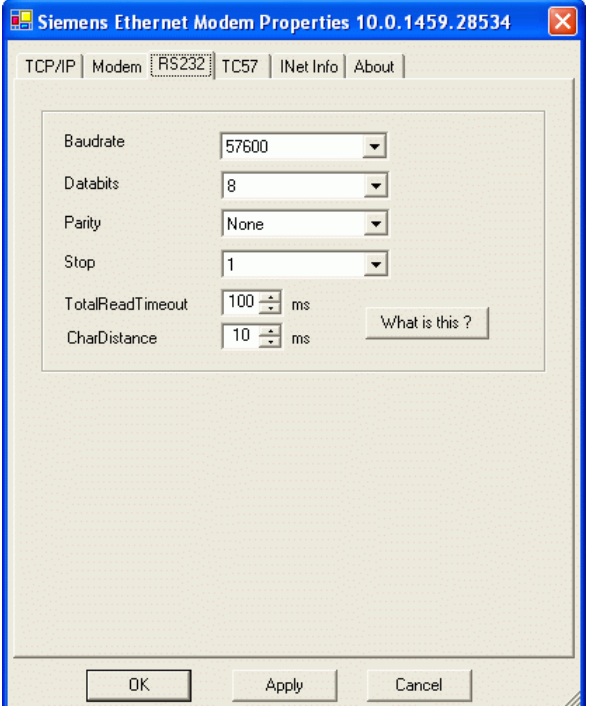

#### *TC57 - Einstellungen*

Für eine Kommunikation mit DIGSI- oder IEC60870-5-1 Protokoll sollte die Protokollerkennung TC57 aktiviert werden. Da aber die hier getroffenen Einstellungen vor jedem Wählvorgang im Büromodem zurückgesetzt werden, ist das an dieser Stelle unnötig. Der entsprechende Eintrag erfolgt in DIGSI 4.

Alle Einstellungen mit **OK** speichern und das Fenster schließen.

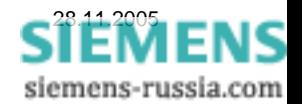

#### *Kommunikationsparameter des Anlagenmodems einstellen*

Die Einstellungen für das / die Anlagenmodem werden einmalig mit dem Konfigurationstool vorgenommen, d. h. das Anlagenmodem darf mit DIGSI 4 nicht mehr initialisiert werden.

#### *Hinweis: Unter Windows 2000 und Windows XP und DIGSI 4 bis Version 4.5x kann die Initialisierung des Anlagenmodems zu Problemen beim späteren Wählvorgang führen.*

Um zu den weiteren Einstellungen des Anlagenmodems "Verteiler Ost" zu gelangen, wird das Auswahlfenster des entsprechenden Modems mit der rechten Maustaste geöffnet und "Properties" gewählt.

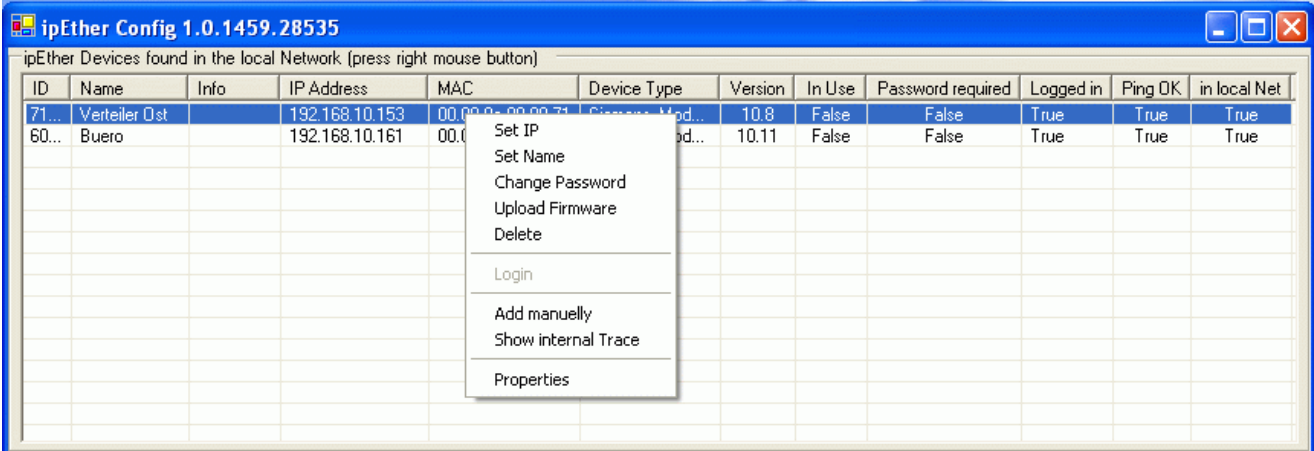

Alternativ können die Einstellfenster mit einem Doppelklick der linken Maustaste in die entsprechende Zeile geöffnet werden.

#### *TCP/IP - Einstellungen*

In diesem Fenster können unter "Info" die MAC- und IP-Adresse und der "Name" des Modems kontrolliert werden.

Der Eintrag "Default Gateway" wird in unserem Beispiel nicht geändert, d. h. bleibt 0.0.0.0.

Die "Subnet Mask" ist für die gewählte IP-Adresse 255.255.255.0.

Das Feld "automatically Connect to..." wird nur für Standleitungen benötigt.

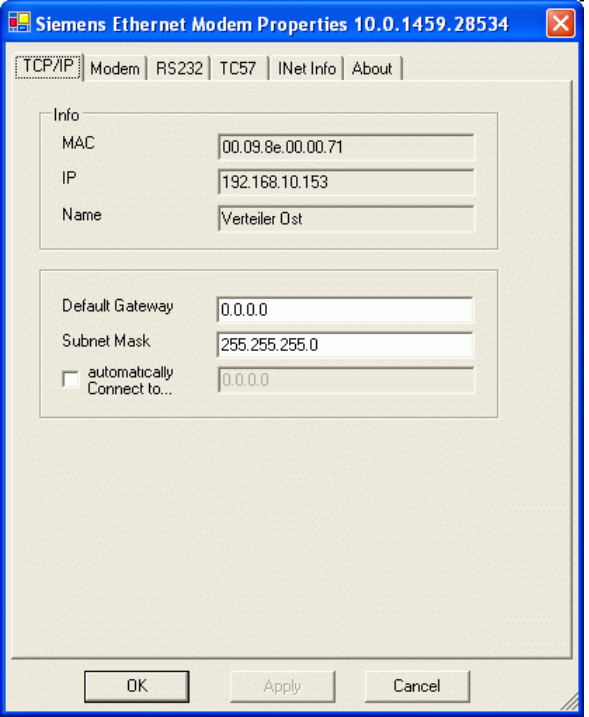

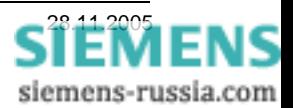

#### *Modem - Einstellungen*

In diesem Fenster muss das Feld "Answer incoming calls (S0=1)" abgehakt sein. Das Modem hebt dann nach dem ersten Klingelzeichen ab.

Das Feld "Ignore DTR (&D0)" muss abgehakt sein, da die Schutzgeräte und diverse Umsetzer die Steuerleitung nicht unterstützen.

Alle anderen Felder dürfen nicht abgehakt werden.

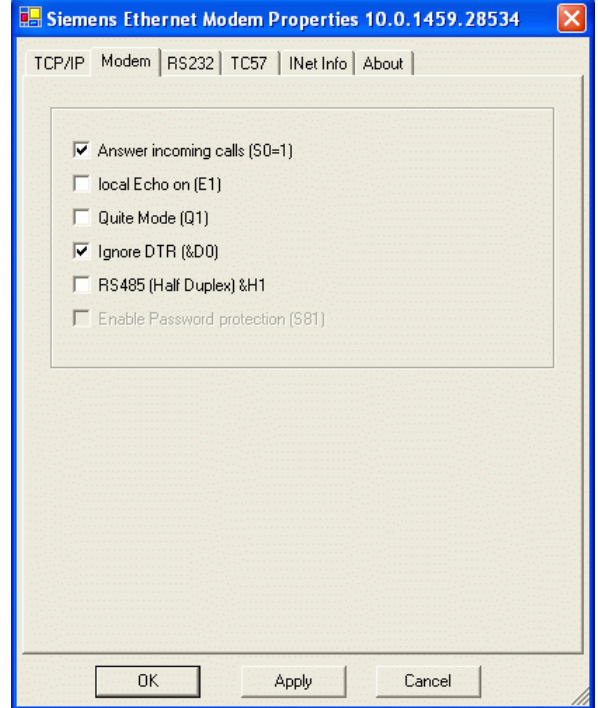

### *RS232 - Einstellungen*

Im Fenster "RS232" werden die RS232-Schnittstellenparameter eingestellt.

In diesem Beispiel für SIPROTEC 4 Geräte sind das

Baudrate 57600 Databits 8 Parity None Stop (Bits) 1

Die anderen Grundeinstellungen

TotalReadTimeout, CharDistance,

sollten nicht geändert werden.

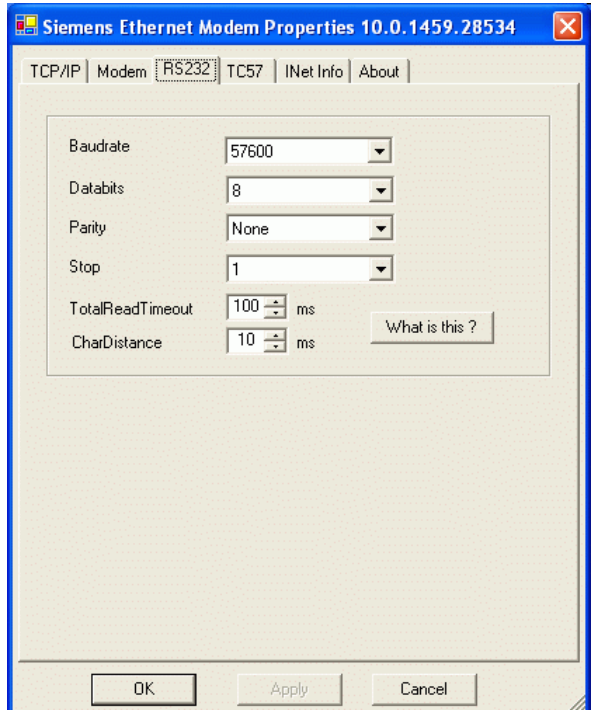

*Hinweis:* Diese Einstellungen des Anlagenmodems können unabhängig von den Einstellungen des Büromodems eingestellt werden. Sollen z.B. SIPROTEC 3 Geräte mit 9600 Baud und 8E1 bedient werden, müssen nur diese Einstellungen des Anlagenmodems entsprechend angepasst werden.

Die Schnittstellenparameter aller an ein Modem angeschlossenen Schutzgeräte müssen gleich sein, die IEC-Adressen der Service- bzw. Systemschnittstellen müssen dagegen verschieden sein.

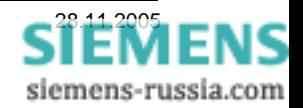

### *TC57 - Einstellungen*

Für eine Kommunikation mit DIGSI oder IEC60870-5-1 Protokoll wird "use TC57" abgehakt.

Es wird das "Format FT 1.2" ausgewählt (Default).

Im Feld "Fixed Frame length" wird 2 byte eingetragen (Default).

Alle Einstellungen mit **OK** speichern und das Fenster schließen.

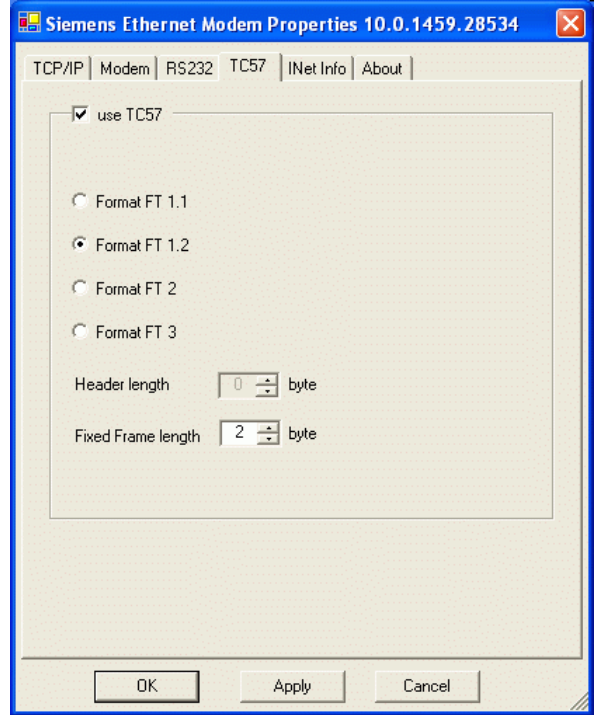

### *Projekt und Anlage in DIGSI 4 erstellen*

Diese Beschreibung baut auf das Dokument *"Zentrale Bedienung von SIPROTEC 4 Geräten"* auf. Hier wurde bereits eine Anlage zur zentralen Bedienung mit 57600 Baud und dem Datenformat (Frame) 8N1 aufgebaut und getestet.

Das Projekt mit Anlagenordnern, Abzweigordnern und Schutzgeräten wurde bereits angelegt und erfolgreich getestet.

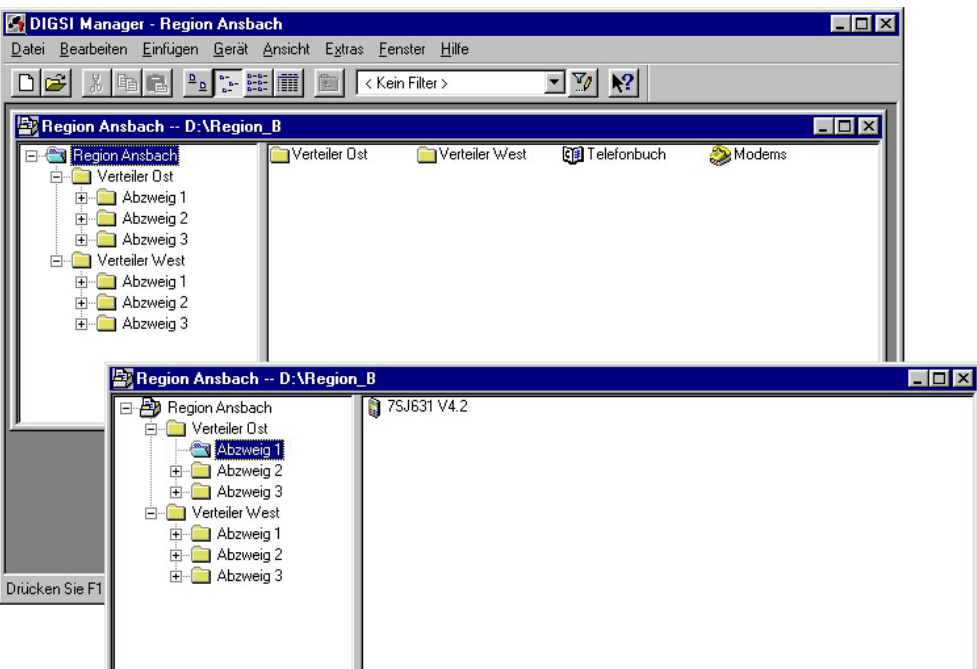

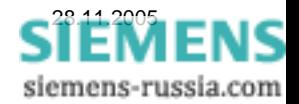

### *Telefonbuch anlegen*

Durch einen Doppelklick auf das Ikon "Telefonbuch" im Projekt wird mit "Neu" unter "Nummer" die "Telefonnummer" des Büro- und aller Anlagenmodems mit einem Namen unter "Name" hinterlegt (siehe Bilder unten). Für jedes Ethernet-Modem muss im "Telefonbuch" eine freie IP-Adresse zentral hinterlegt werden. *Statt der Trennpunkte in der IP-Adresse werden Kommas eingesetzt.*

Die Landeskennzahl und die Ortskennzahl müssen (ohne 0) als Dummy für alle Modems gleich eingegeben werden. Bei der Anwahl werden diese Kennzahlen dann ausgeblendet.

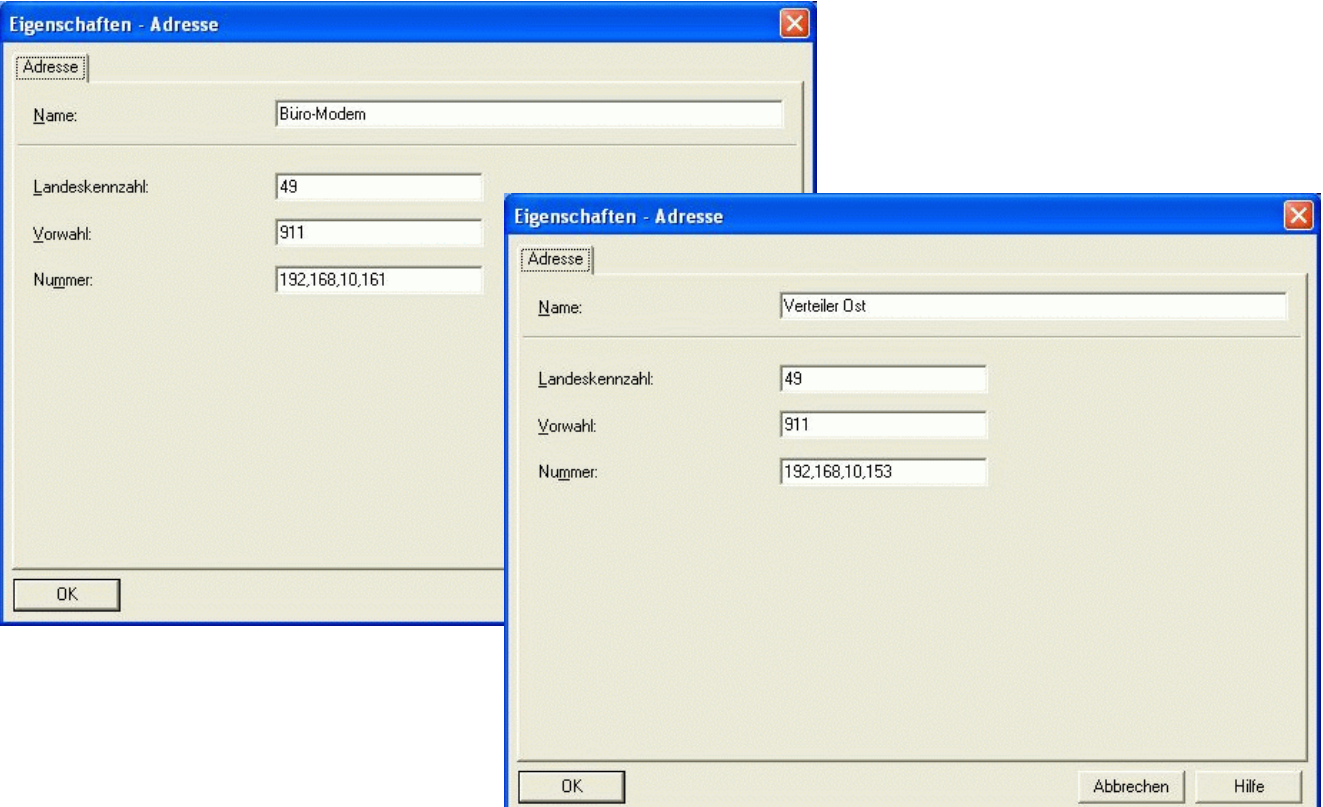

Wurden die Fenster jeweils mit "OK" geschlossen, können die Einstellungen in der Übersicht kontrolliert werden. Nach dem schließen des Fensters mit "OK" sind alle Einstellungen des Telefonbuches gespeichert.

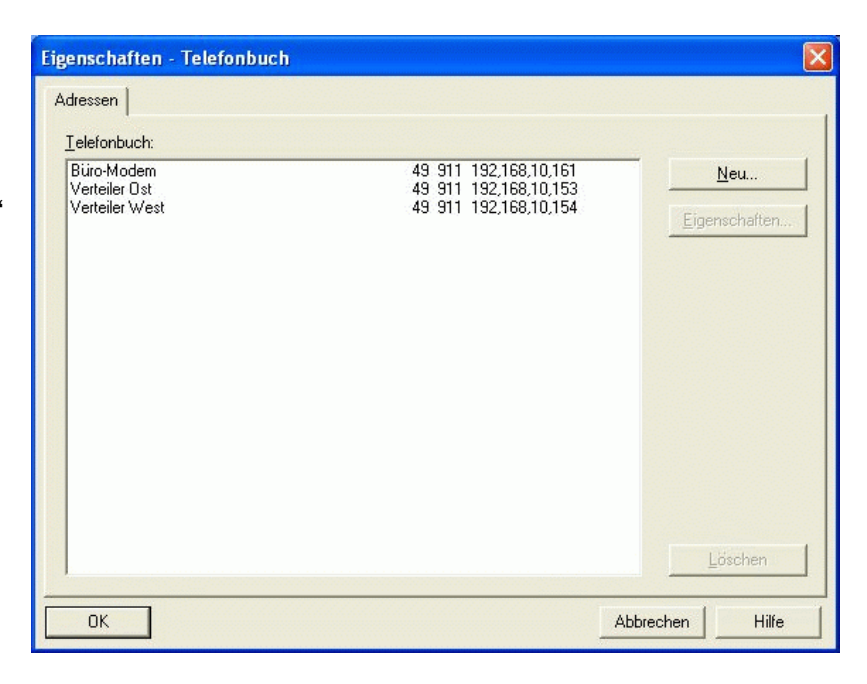

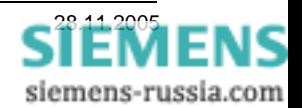

### *Büromodem in DIGSI 4 anlegen*

Ist der Modemtreiber für das Ethernet-Modem mit seinen Einstellungen erfolgreich installiert und das Telefonbuch gefüllt, kann das Büromodem mit seinen Einstellungen in DIGSI 4 angelegt werden.

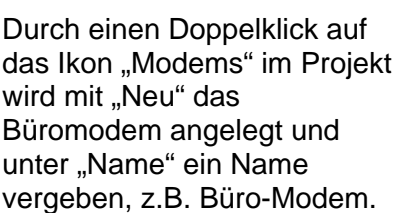

Unter "Modeminitialisierung" wird der Befehl **AT S38=1** eingetragen.

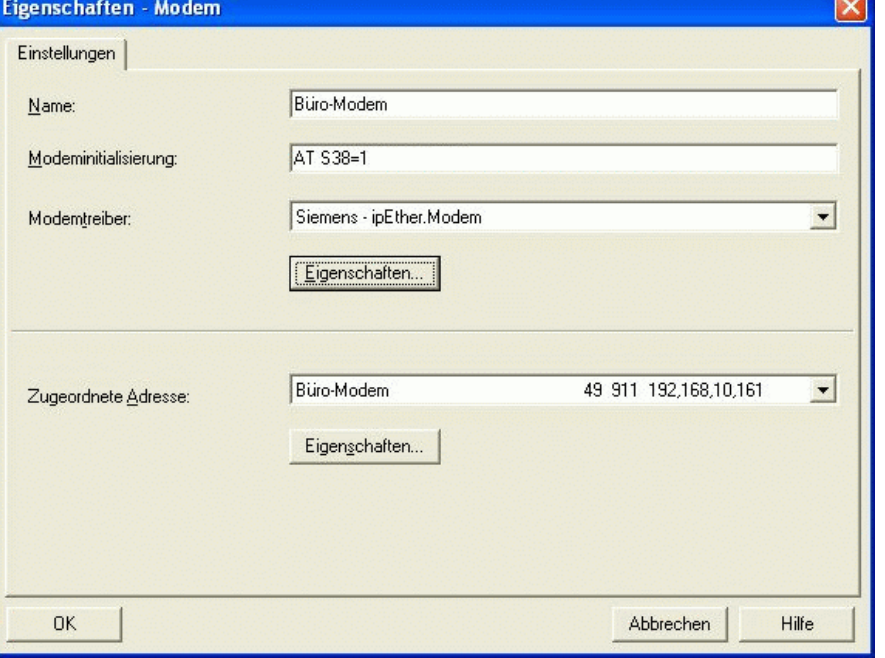

Beschreibung der Befehle:

- AT Leitet den Befehlsstring immer ein.
- S38=1 TC57 Protokollerkennung (DIGSI / IEC60870) einschalten. (Die anderen TC57-Einstellungen S39 und S40 sind Grundeinstellungen)

*Hinweis:* Das Büromodem wird bei jedem Wählvorgang neu initialisiert. Zuerst werden die Befehle des Windowstreibers gesendet und anschließend die Befehle aus "Modeminitialisierung". Zuletzt wird der eigentliche Anwahlstring zum Modem gesendet. Zur besseren Übersichtlichkeit können zwischen den Befehlen Leerzeichen eingefügt werden, diese werden vom Modem ignoriert.

Unter "Modemtreiber" wird der bereits installierte Modemtreiber ausgewählt.

*ACHTUNG !!! Der Button "Eigenschaften…" darf bis DIGSI 4.5x nicht betätigt werden.* 

Die Einstellungen des Büromodems wurden bei der Installation des Treibers bereits festgelegt. Sollen die Einstellungen geändert werden, muss der Modemtreiber neu installiert werden.

Die "Zugeordnete Adresse" für das Büromodem wird aus dem Telefonbuch ausgewählt.

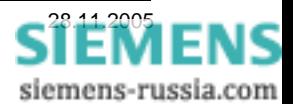

### *Anlagenmodem in DIGSI 4 anlegen*

**SIEMENS** 

Für eine Modemverbindung zu einer Anlage muss ein Anlagenmodem mit Modemtreiber und "Zugeordneter Adresse" in DIGSI 4 angelegt werden.

Durch einen Doppelklick auf das Ikon "Modems" im Projekt wird mit "Neu" das Anlagenmodem angelegt und unter "Name" ein Name vergeben, z.B. Verteiler Ost.

Unter "Modeminitialisierung" wird nichts eingetragen, da das Anlagenmodem bereits mit dem Konfigurationstool initialisiert wurde.

Unter **Modemtreiber** wird der bereits installierte Modemtreiber, wie beim Büromodem ausgewählt.

Der Button "Eigenschaften ..." **vom Modemtreiber darf nicht betätigt werden**, da sonst die Anwahlprozedur nicht mehr sicher funktioniert.

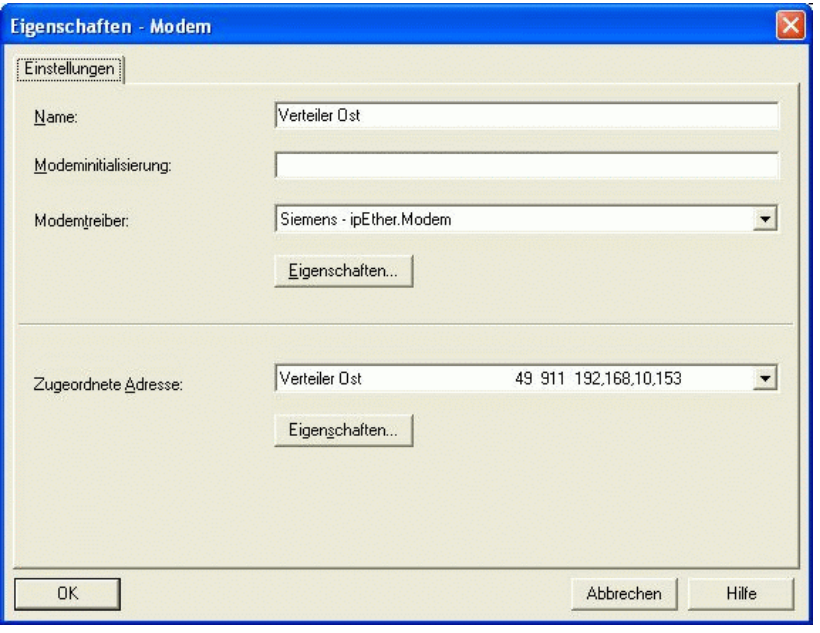

*ACHTUNG !!! Der Button "Eigenschaften…" darf bis DIGSI 4.5x nicht betätigt werden.*  Das Anlagenmodem darf nur mit dem Konfigurationstool initialisiert werden.

**Hinweis:** Sollte das "Eigenschaften-Fenster" versehentlich geöffnet worden sein, muss es mit **Abbrechen** wieder geschlossen werden.

Die "Zugeordnete Adresse:" wird aus dem Telefonbuch ausgewählt.

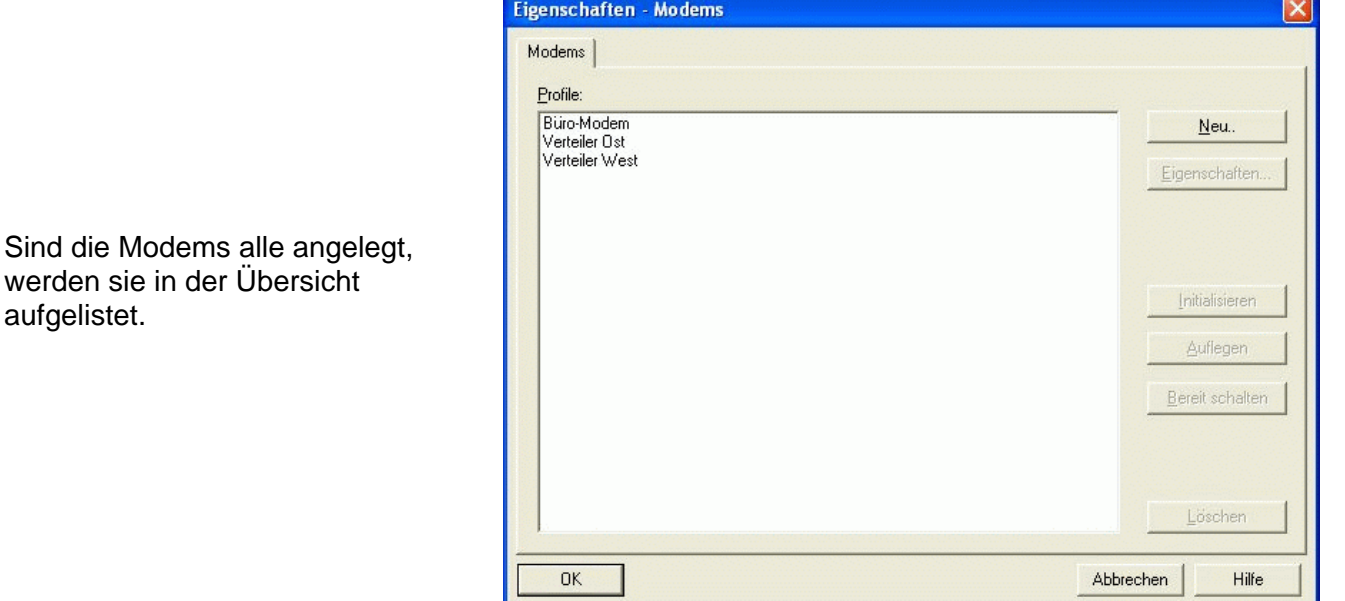

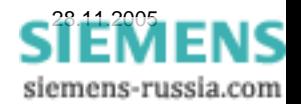

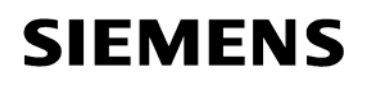

#### *Modemverbindung in DIGSI 4 festlegen*

Für die Anlage, z.B. Verteiler Ost, muss eine Modemverbindung angelegt werden. Hier wird festgelegt, welche Modems mit entsprechenden Einstellungen und zugewiesenen IP-Adressen (Telefonnummern) für den Verbindungsaufbau verwendet werden.

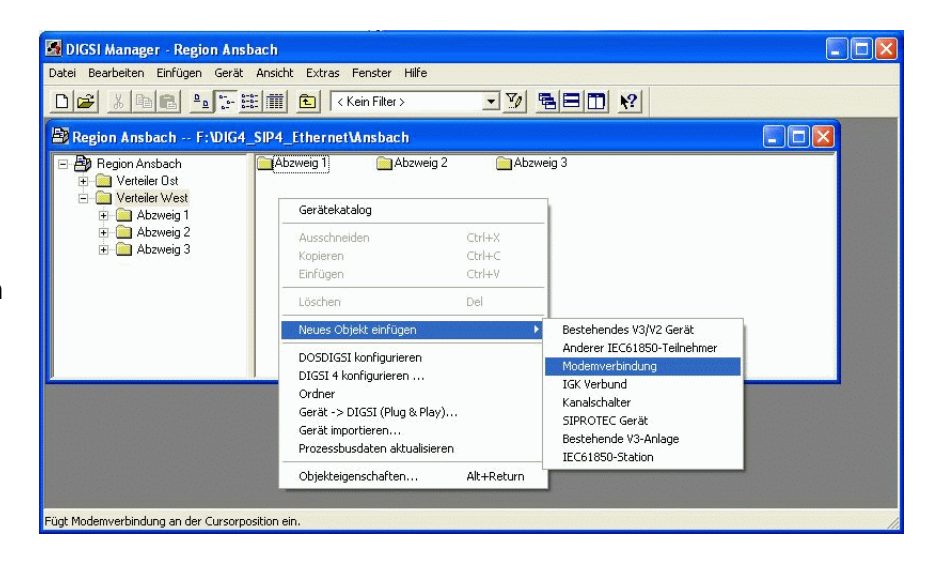

Dazu muss mit der rechten Maustaste eine "Modemverbindung" in den Anlagenordner eingefügt werden.

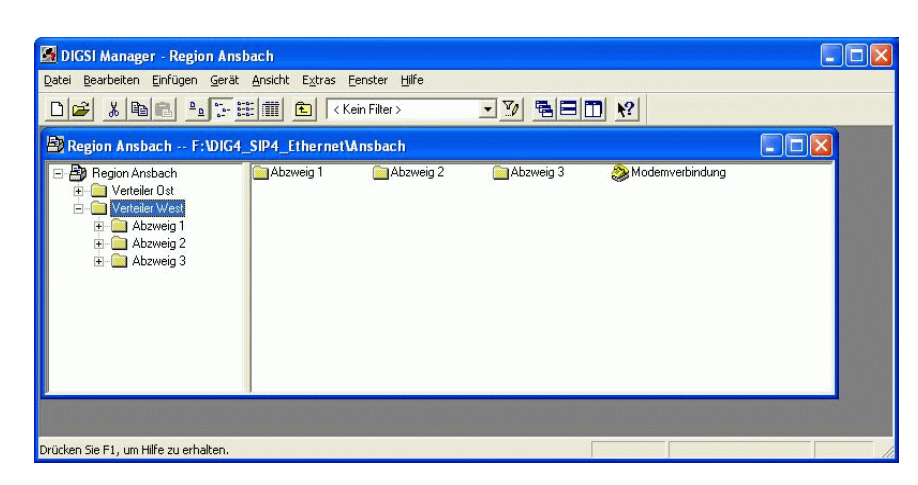

Ist die Modemverbindung für diese Anlage angelegt, können die Modems unter "Eigenschaften Modemverbindung" ausgewählt werden.

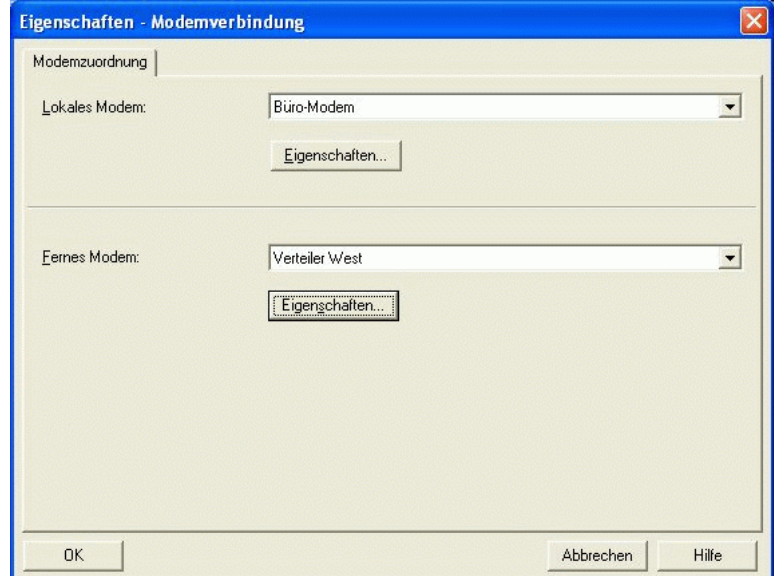

Alle Einstellungen in DIGSI 4 sind nun vollständig und das Büromodem kann über das mitgelieferte Modemkabel mit dem Bedien-PC verbunden werden.

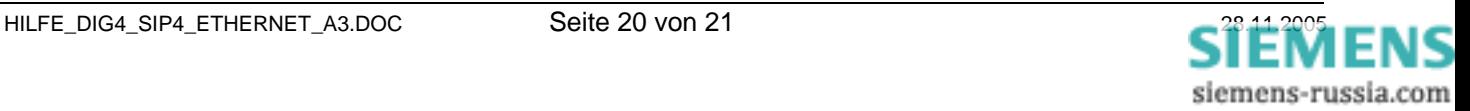

### *Modemverbindung zum fernen Modem aufbauen*

Die Modemverbindung kann durch einen Doppelklick auf die "Modemverbindung" und anschließender Auswahl des Gerätes, oder vom gewählten Schutzgerät aus direkt erfolgen.

Unter "Verbindungsart" wird "Modemverbindung" gewählt.

In "Modemverbindung" wird die angezeigte Verbindung kontrolliert bzw. die richtige ausgewählt.

Als "Geräteschnittstelle" wird die Schnittstelle an die das Schutzgerät an das Anlagenmodem angeschlossen ist, (meist) die Service-Schnittstelle "hinten", ausgewählt.

Danach wird der Verbindungsaufbau mit "OK" gestartet.

Im folgenden Fenster wird die "Zu wählende Rufnummer" (hier die IP-Adresse) angezeigt und kann nochmals kontrolliert werden. Werden zu viele führende Nullen oder eine Vorwahl-Nummer angezeigt, können diese unter "Standort ändern" entfernt werden.

Sollte dies nicht helfen, kontrollieren Sie bitte die vollständige Eingabe der "Rufnummern" im Telefonbuch (siehe Telefonbuch anlegen).

Der Anwahlvorgang kann im "Report-Fenster" verfolgt werden.

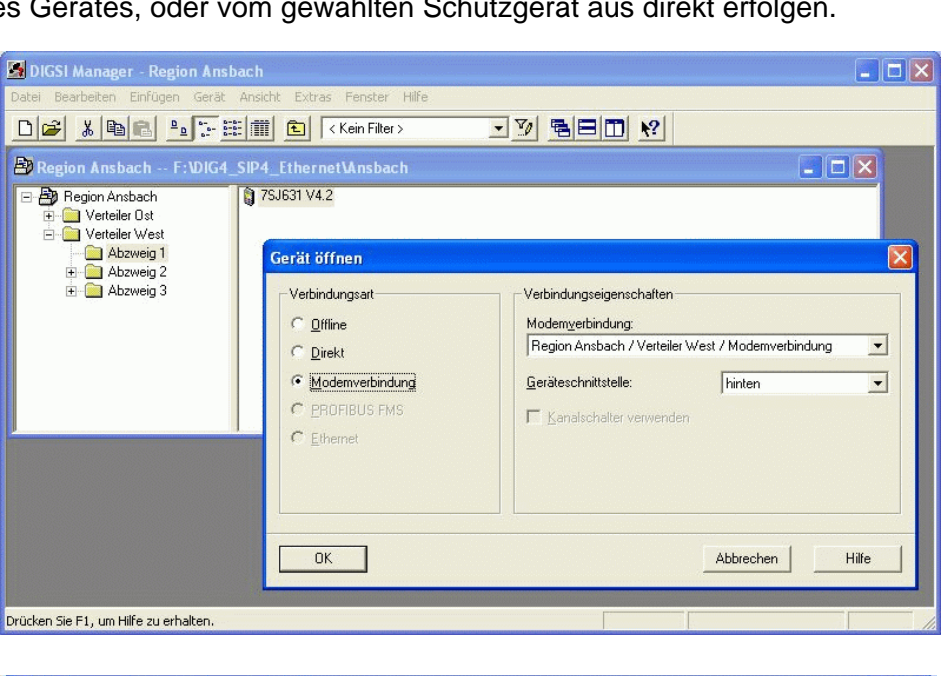

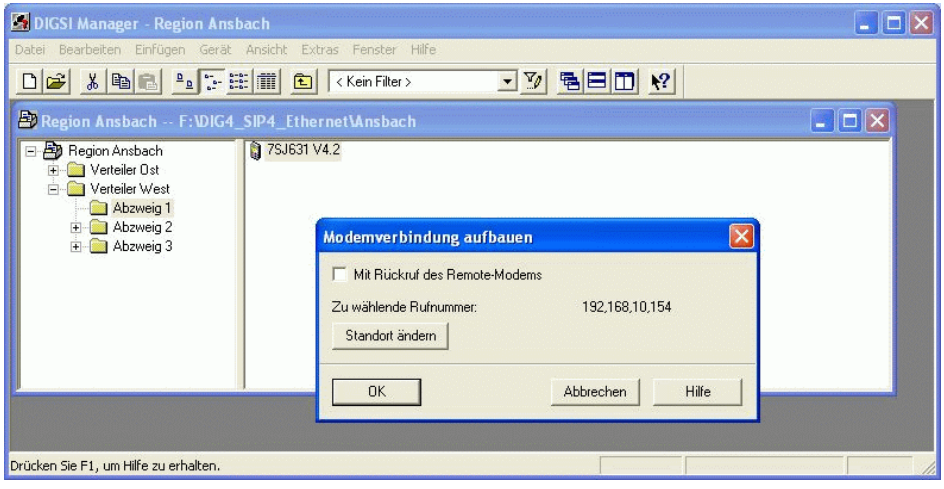

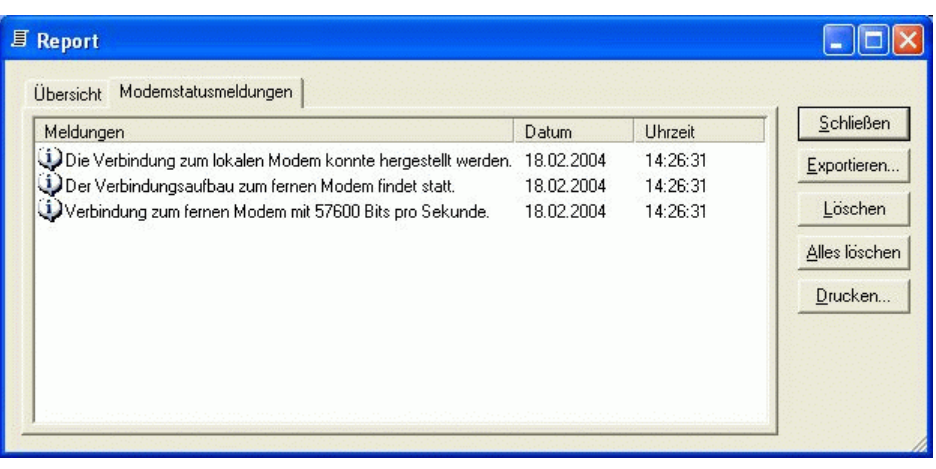

Steht die Modemverbindung, wird automatisch die Verbindung zum Gerät aufgebaut.

Viel Erfolg